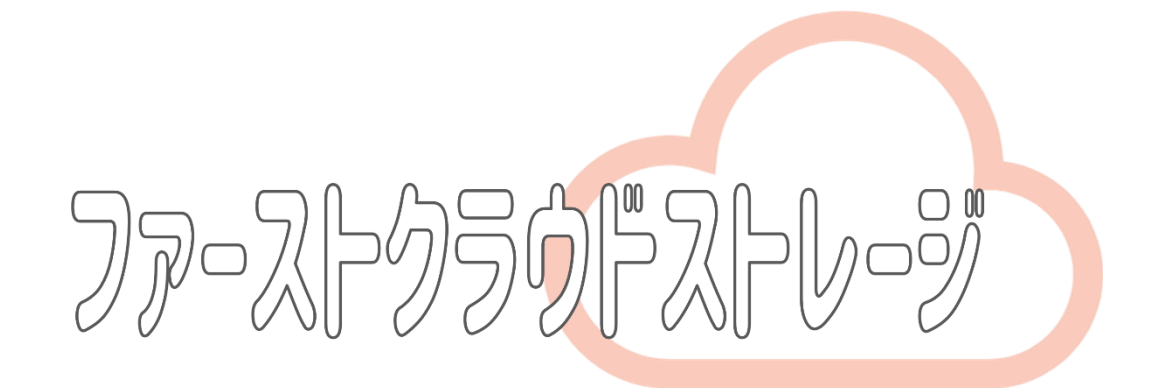

# 利用マニュアル

## 操作編 (管理者ユーザ詳細編) [プラスオプション]

このたびは本サービスをご利用いただきまして誠にありがとうございます。 本マニュアルでは、プラスオプションに関する管理機能を説明いたします。

第1.0版

※一部画面イメージは開発中のものです。実際の画面とは一部異なる場合がありますのでご注意ください。 ※本書に記載されている会社名、システム名、製品名は一般に各社の登録商標または商標です。 なお、本文および図表中では、「 」、「®」は明記しておりません。

# 利用マニュアルについて

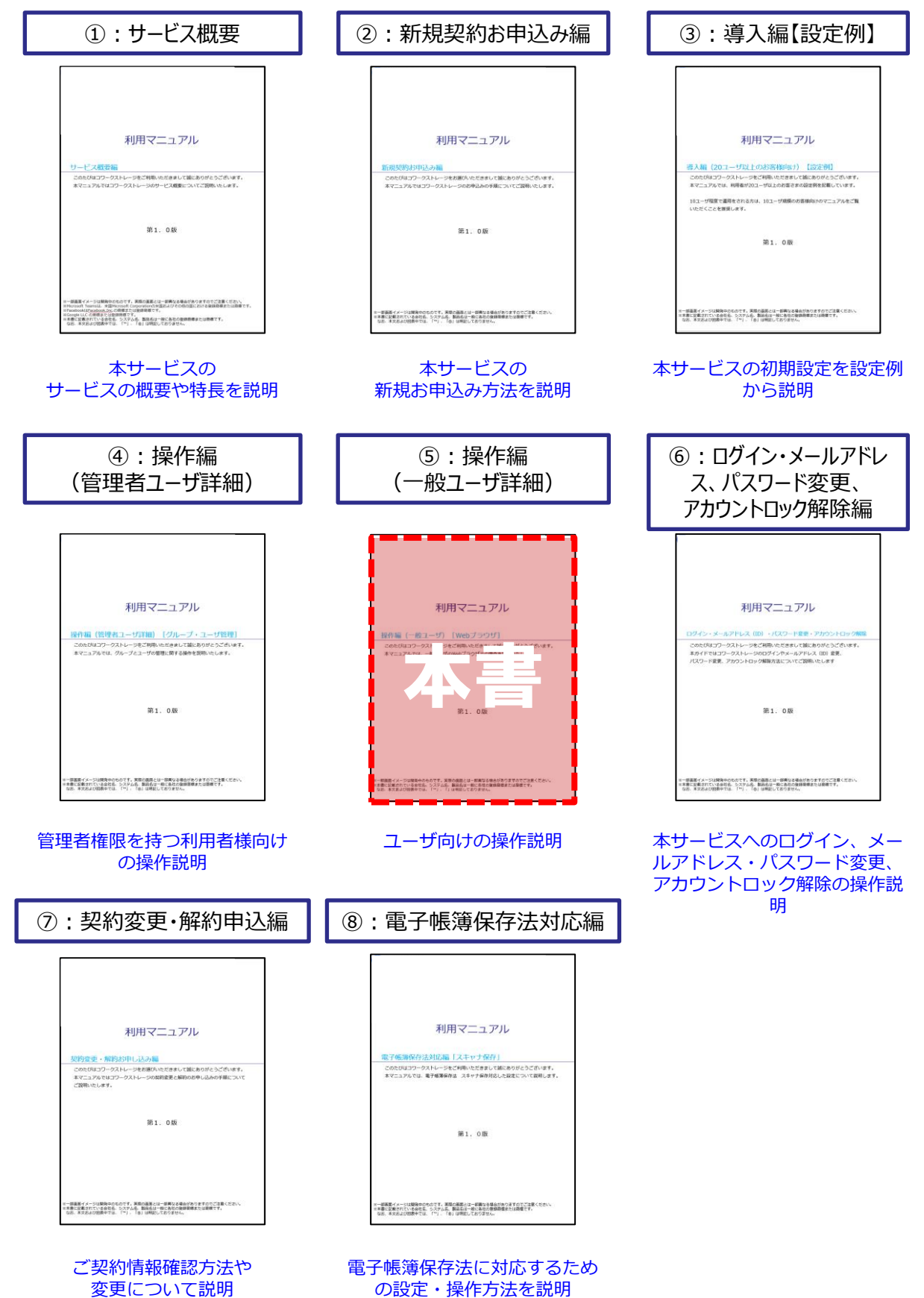

の設定・操作方法を説明

# 改版履歴

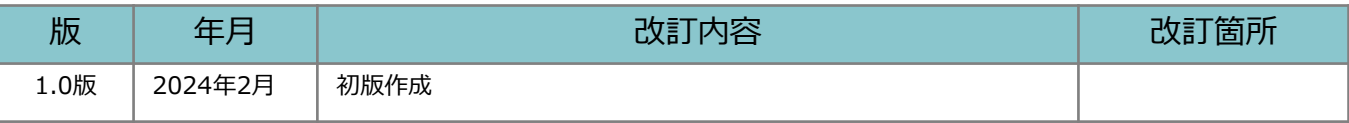

目次

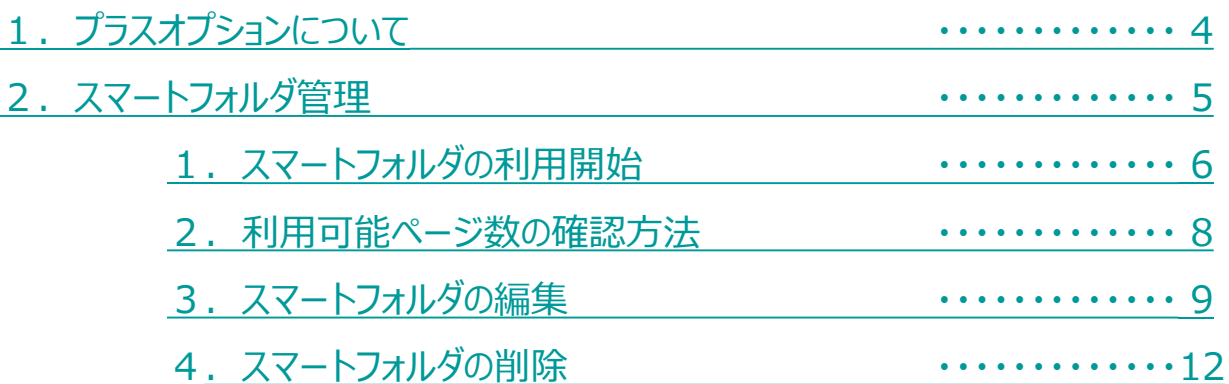

# <span id="page-4-0"></span>1 プラスオプションについて

プラスオプションは、ドキュメントの作成から保管までを一気通貫で 支援する機能になっており、「ドキュメントレビュー機能」と「スマートフォルダ機能」 の2つの機能で構成されています。

## **ドキュメントレビュー機能**

**ドキュメントに関わる「申請・承認」「レビュー」「回覧」等の業務フロー**が可能

**ファイル単位で承認・回覧者を都度設定でき、予め承 認ルートを設定する必要が無く、簡単・円滑にドキュ メントに関わるコミュニケーションをサポートします。**

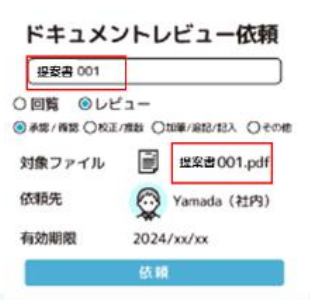

ドキュメントレビュー  $\odot$  segment psynols-b

**ドキュメントレビュー一覧管理**

**ドキュメントレビューの承認状況が一覧で確認でき、 タスクの抜け漏れ防止も可能です。**

※プラスオプションをご契約の場合は、無制限でご利用可能 ※無料トライアルまたは基本プランのみご契約の場合「10回/月」でご利用可能

## **スマートフォルダ機能**

**AIによる自動振り分けが可能**

**特定フォルダにファイルを保存するとAIが解析し、自動的に必要な情報を抽出し、 ファイルを整理することが可能です。**

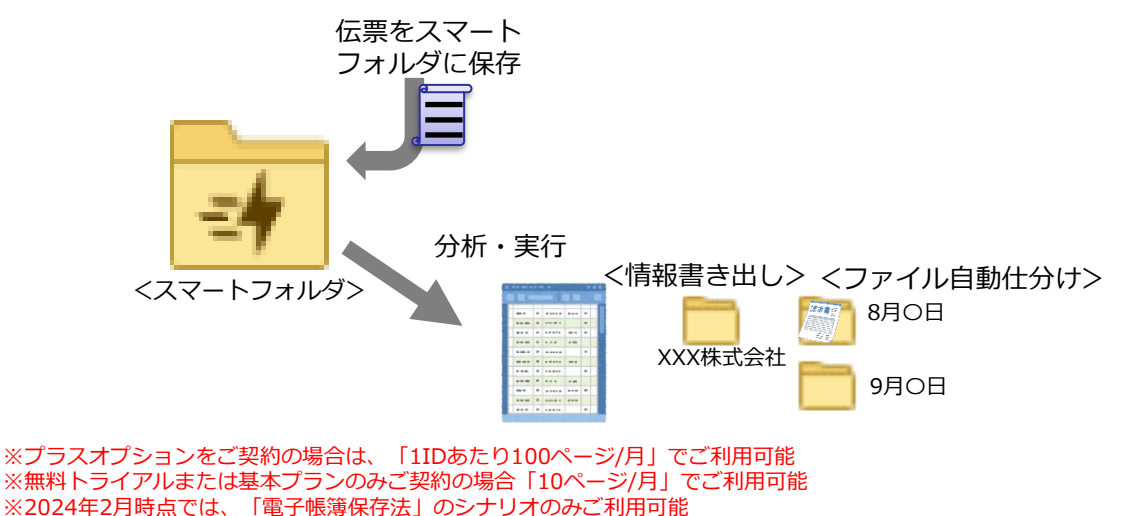

<span id="page-5-0"></span>2 スマートフォルダ管理

**1.スマートフォルダの利用開始**

スマートフォルダの利用開始についてご案内いたします。

- 1.スマートフォルダの新規作成
- 1. 本サービスのWebにログインします。
- 2. **【ツール】 - 【管理コンソール】 - 【スマートフォルダ管理】**をクリックします。

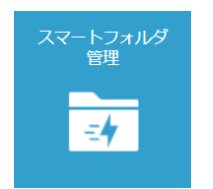

3. スマートフォルダ管理画面が別タブで表示されます。 「新規作成」ボタンをクリックします。

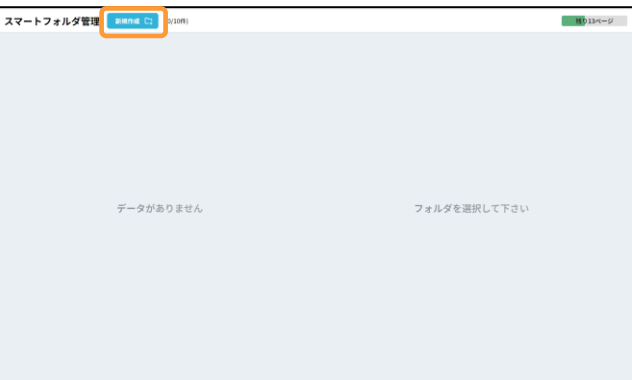

4.画面の右側に入力画面が表示されます。

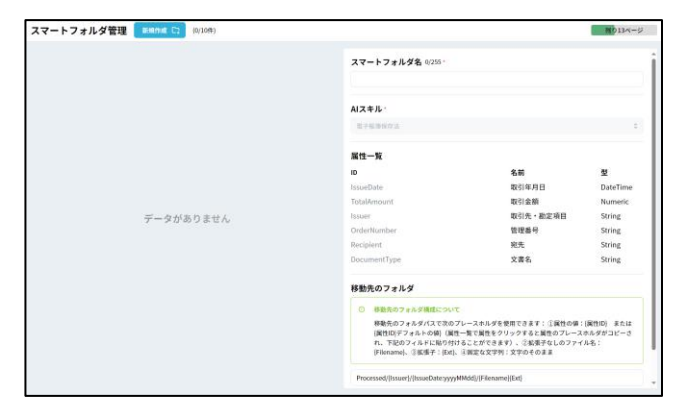

2 スマートフォルダ管理

### **1.スマートフォルダの利用開始**

1. スマートフォルダの新規作成

スマートフォルダの新規作成時に入力可能な項目は以下の通りです。

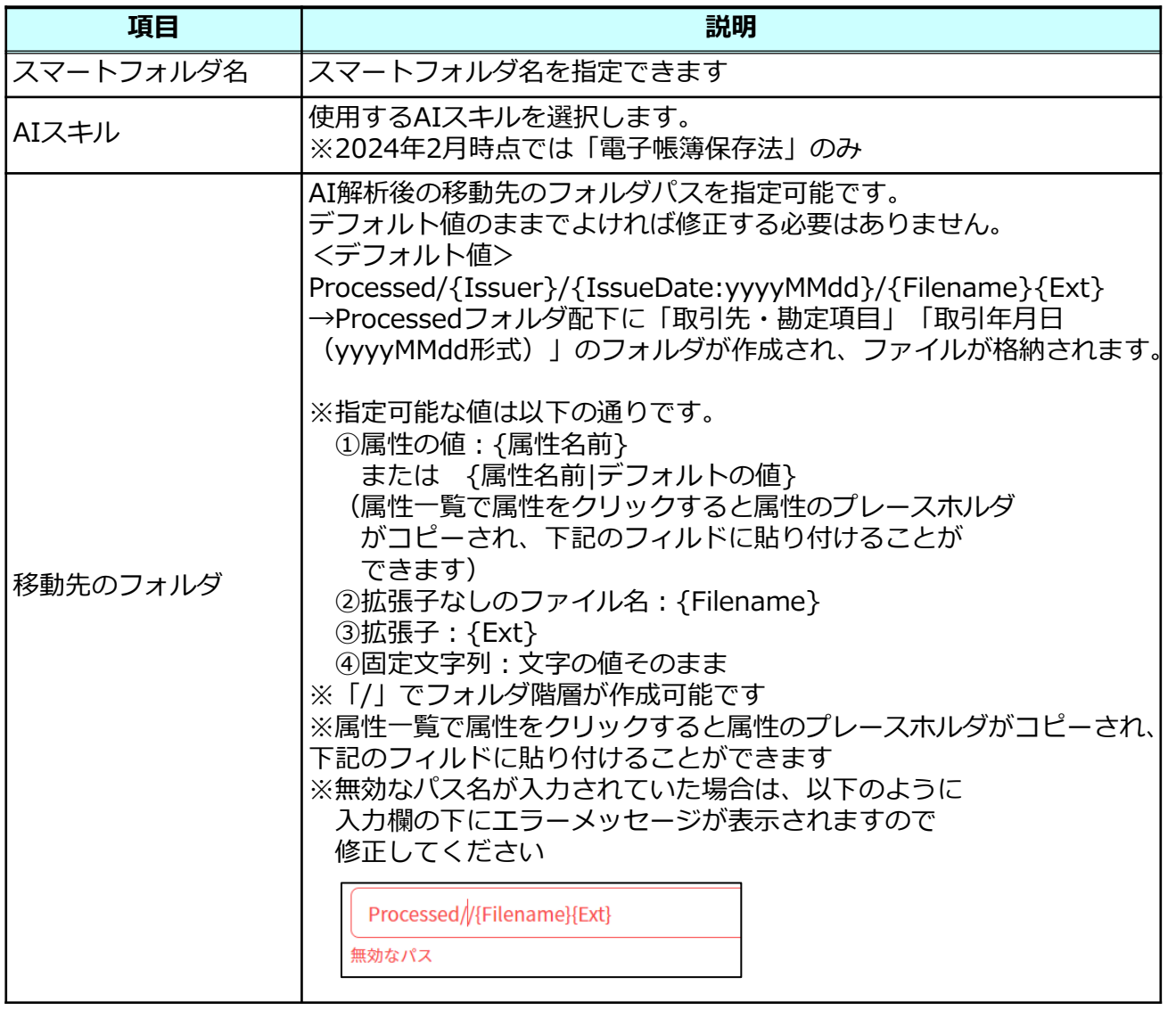

**参考**

 $\bullet$ 

取引年月日の形式変更が可能です。(以下、日付「2024年02月20日」の場合)

- [2024-02-20] に変更したい場合: 「{IssueDate:yyyy-MM-dd}」に変更してください
- [240220] に変更したい場合: 「{IssueDate:yyMMdd}」に変更してください

※形式は「/」を指定することはできません。

2 スマートフォルダ管理

### **1.スマートフォルダの利用開始**

2. スマートフォルダの権限設定

スマートフォルダの新規作成後は、スマートフォルダに権限設定をする必要があります **【ツール】 - 【管理コンソール】 - 【フォルダ】**から全社共有のフォルダ同様に

権限設定を実施し、トップページのフォルダに作成したスマートフォルダが表示されるこ とを確認します。

※フォルダへの権限設定は、「利用マニュアル 操作編(管理者ユーザ詳細)「フォルダと プロジェクト」」を参照ください。

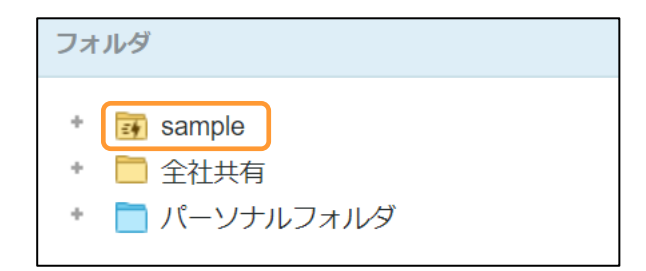

以上で、スマートフォルダが利用開始できます。

「利用マニュアル 操作編(一般ユーザ)「プラスオプション」」の「2.スマートフォ ルダ」を参照ください。

<span id="page-8-0"></span>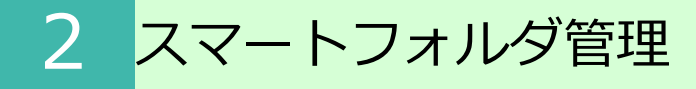

- **2.利用可能ページ数の確認方法**
- スマートフォルダの利用可能ページ数の確認方法についてご案内いたします。
- 1. 本サービスのWebにログインします。
- 2. **【ツール】 - 【管理コンソール】 - 【スマートフォルダ管理】**をクリックします。

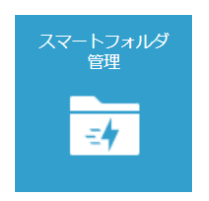

3.スマートフォルダ管理画面が別タブで表示されます。 画面右上に「残り〇〇ページ」の表示で当月で利用可能なページ数が確認可能です。 また、「残り〇〇ページ」をクリックすることで、月ごとの利用可能なページ数が 確認可能です。クリックするとをクリックします。

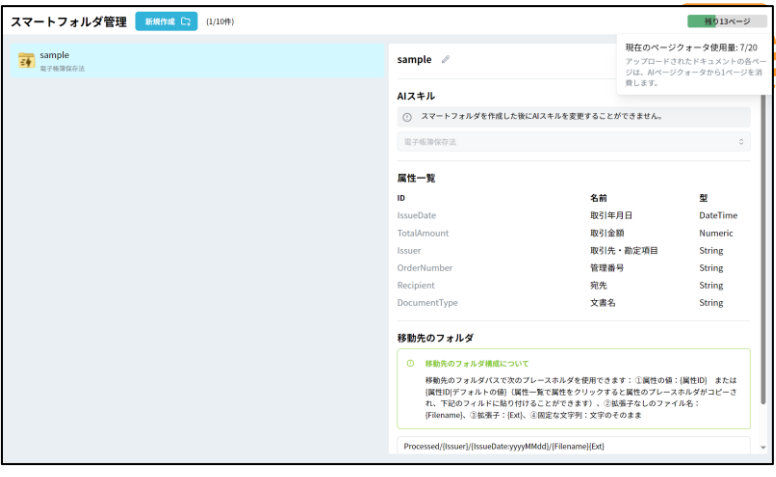

#### **! ここに注意**

スマートフォルダにファイルを配置した時点で解析処理を開始します。 そのため、配置したファイルのページ数分スマートフォルダを利用したことになります。 ※処理を実行せずスマートフォルダのファイルを削除した場合でも、 残りページ数は戻りません。

# <span id="page-9-0"></span>2 スマートフォルダ管理

### **3.スマートフォルダの編集**

- スマートフォルダの編集方法についてご案内いたします。
- 1. 本サービスのWebにログインします。
- 2. **【ツール】 - 【管理コンソール】 - 【スマートフォルダ管理】**をクリックします。

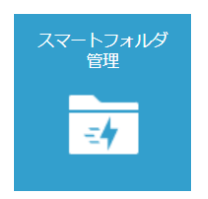

3. スマートフォルダ管理画面が別タブで表示されます。 編集したいスマートフォルダをクリックします。

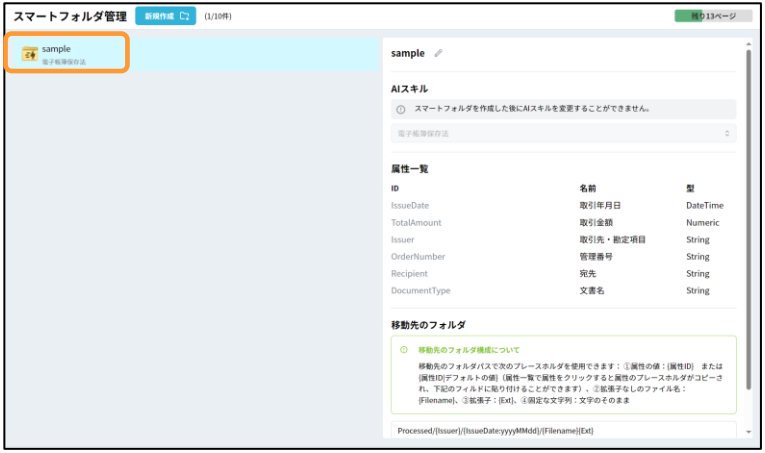

4.画面の右側に編集画面が表示されます。

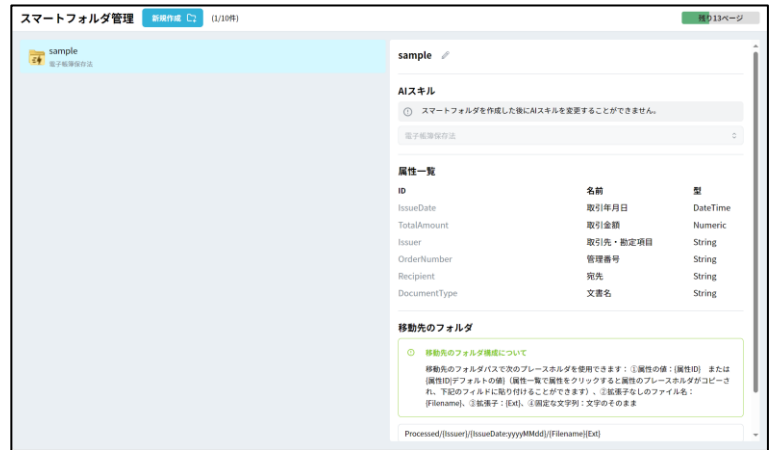

2 スマートフォルダ管理

### **3. スマートフォルダの編集**

スマートフォルダの編集可能な項目について説明します。 スマートフォルダの編集時に設定可能な項目は以下となります。

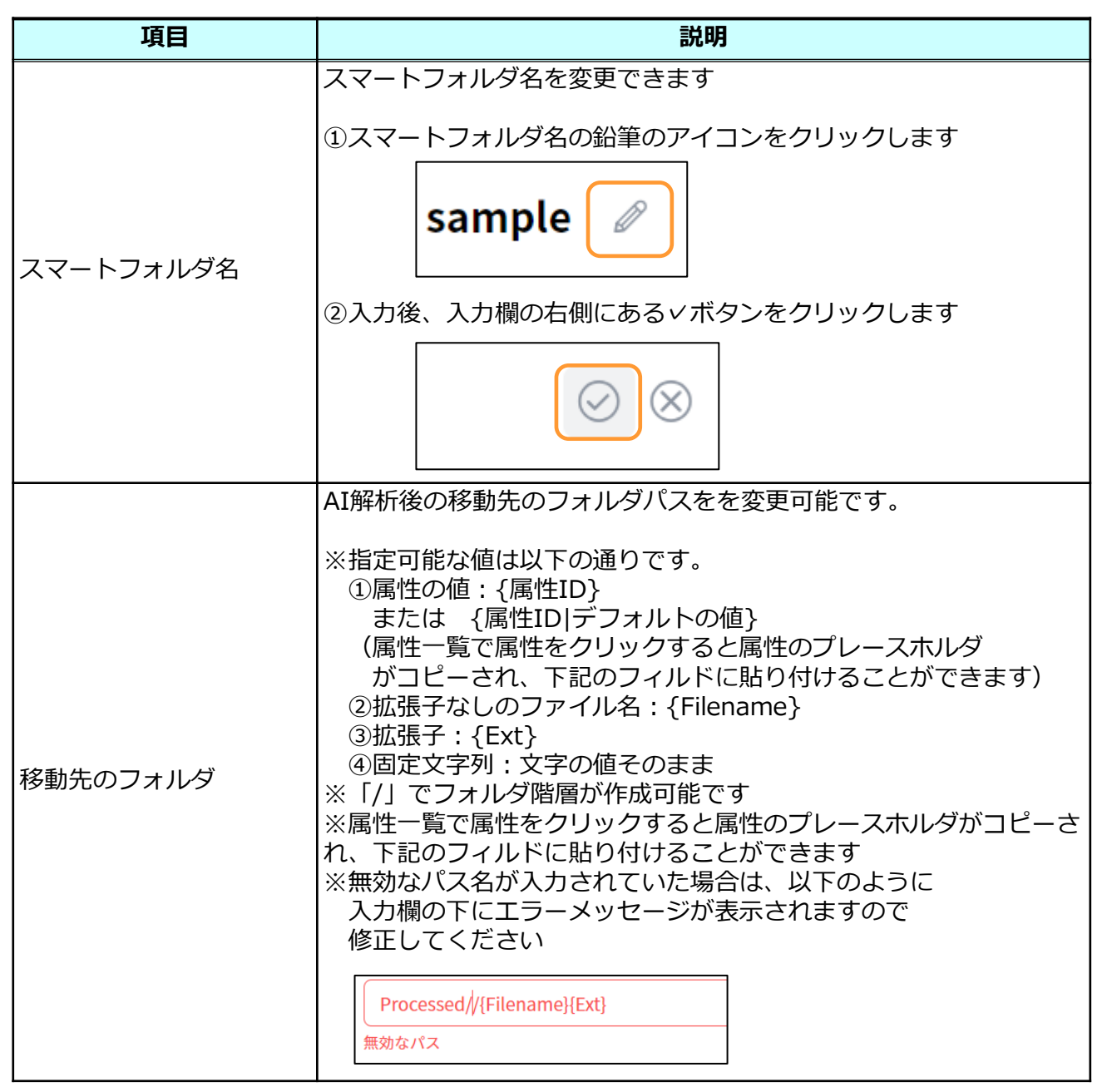

# 2 スマートフォルダ管理

### **3.スマートフォルダの編集**

5.編集後、「保存」ボタンをクリックします。

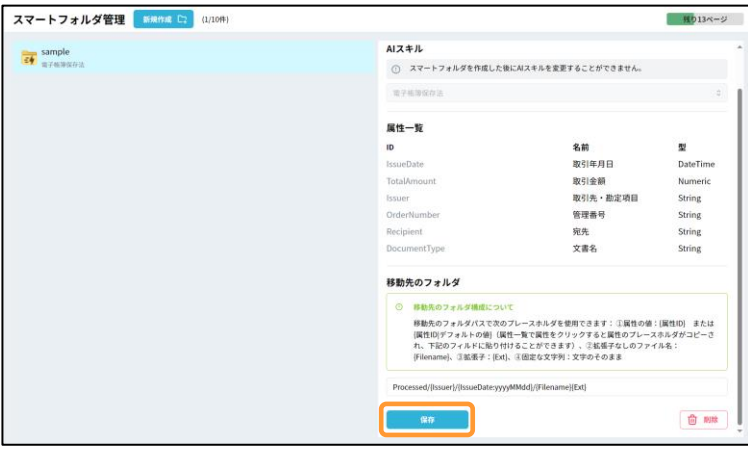

# <span id="page-12-0"></span>2 スマートフォルダ管理

### **4.スマートフォルダの削除**

- スマートフォルダの削除方法についてご案内いたします。
- 1. 本サービスのWebにログインします。
- 2. 削除するスマートフォルダ内のフォルダ/ファイルをすべて削除し、 ごみ箱からも削除します。 ※ごみ箱も含めて、スマートフォルダ内にフォルダ/ファイルが残っていると スマートフォルダを削除できません。

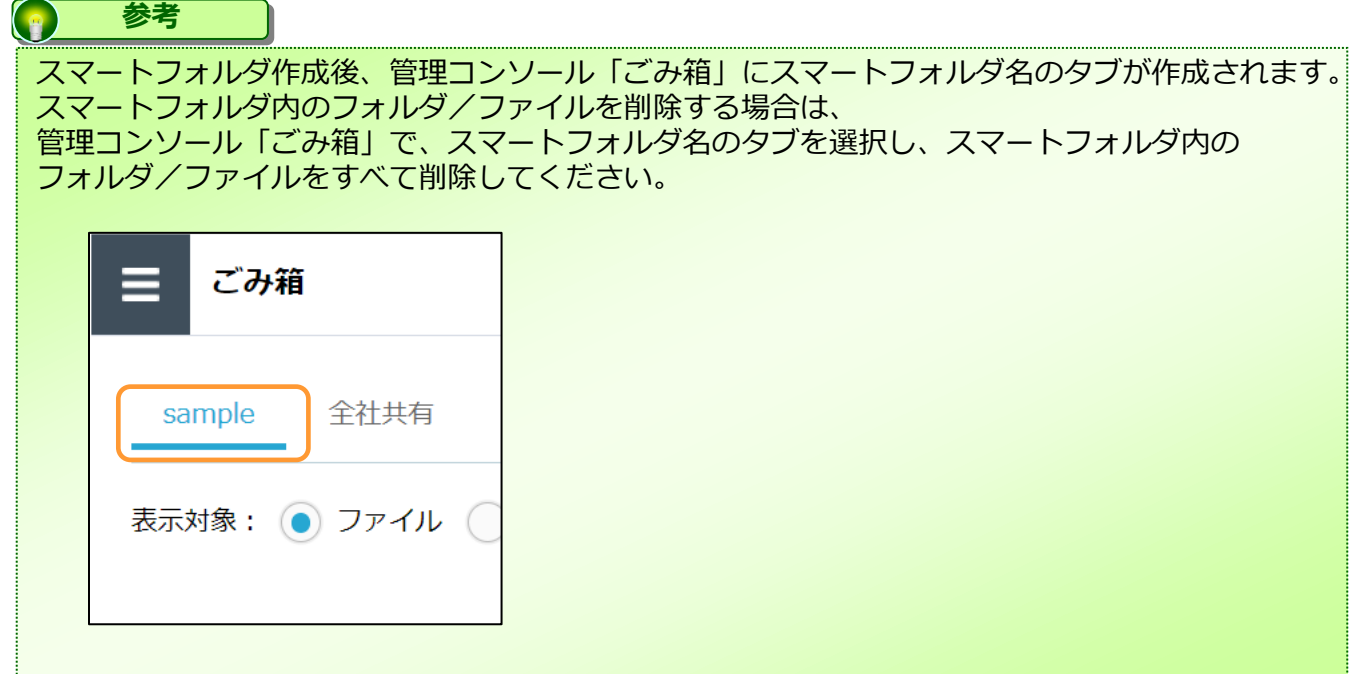

3. **【ツール】 - 【管理コンソール】 - 【スマートフォルダ管理】**をクリックします。

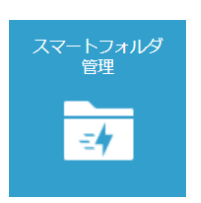

<span id="page-13-0"></span>2 スマートフォルダ管理

### **4.スマートフォルダの削除**

4. スマートフォルダ管理画面が別タブで表示されます。 削除したいスマートフォルダをクリックします。

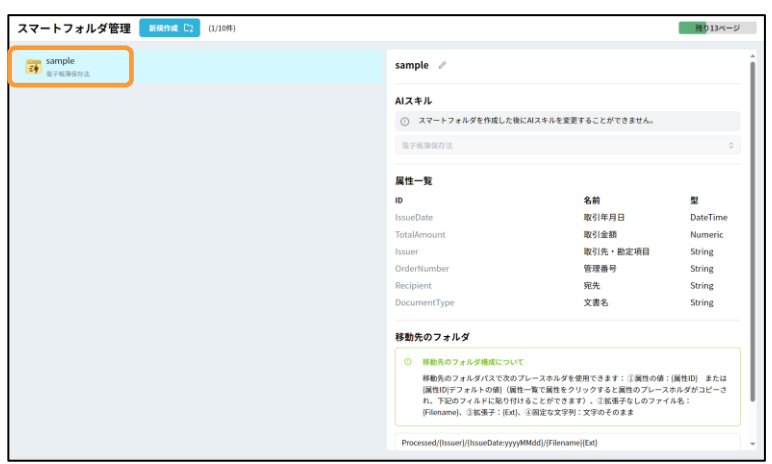

5.画面の右側にスマートフォルダの編集画面が表示されます。 「削除」ボタンをクリックします。

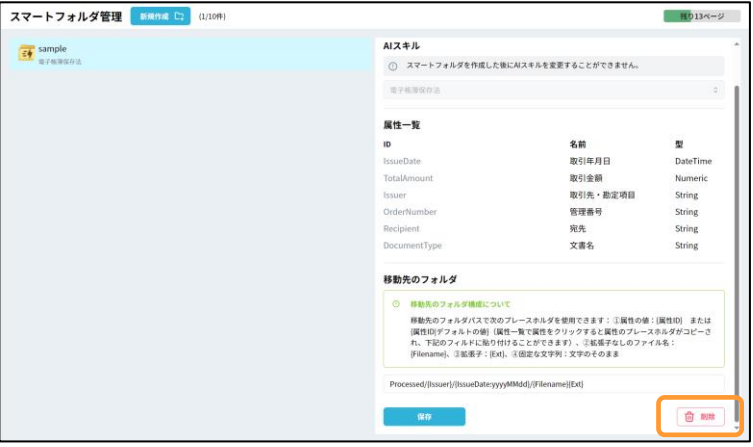

6.削除確認画面が表示されます。 「削除」ボタンをクリックします。

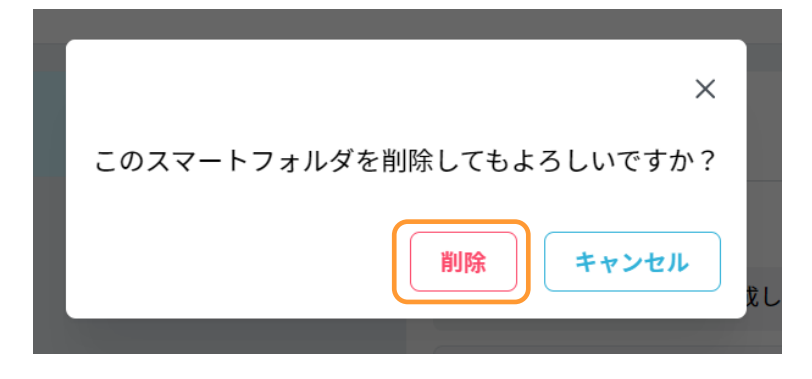